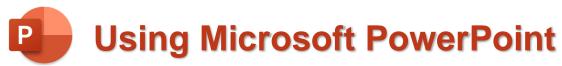

## **Formatting Slides**

In these exercises, you will be working with your Music Presentation file created in part 1. Open that file if you haven't already done so.

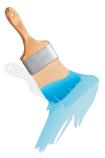

## Exercise 1 - Selecting Parts of a Slide

When you want to apply similar formatting to several different parts of the same slide at the same time, you need to select all the objects you want to format. The same applies if you want to copy or delete objects on a slide. Selecting can be done in several different ways as shown below.

1. Move to slide 3 "Popular Yodelling Artists". You can do this by clicking its thumbnail on the left of the screen. You can also move between slides by using the Page up and Page Down keys. There are three different objects in this slide – the heading, bullet text and picture.

One obvious way to select objects is to click on them. This may work differently with text though.

2. Click on the heading and you will notice you are now editing the text. That's fine if that's what you want to do, but what if you wanted to do something to the box that contains the text, such as changing the border or background colour. If you want to select the box instead of the text inside the box, you can click the border around the box.

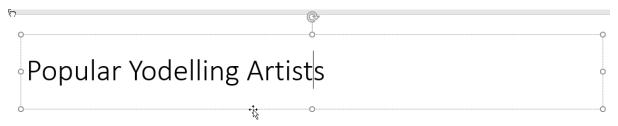

**Tip** You can also press the **F2** key to switch between editing the box and editing the text in the box.

To select multiple objects at once, hold down **Shift** as you click on each one. If you hold down **Shift** and click on an object that is already selected, you will de-select it.

3. Make sure the heading is still selected.

4. Hold down **Shift** and click the box on the left with the bullet points. Both boxes will now be selected.

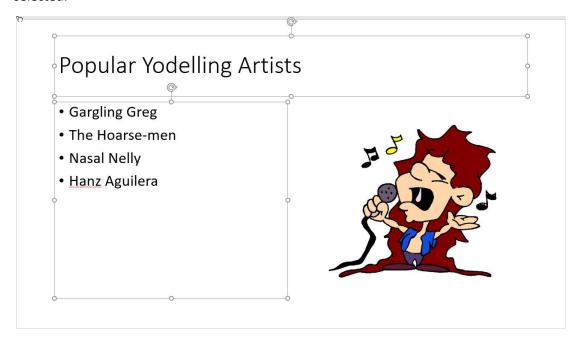

- 5. Make sure the **Home** tab is selected on the **Ribbon Bar** and click the arrow next to the **Font** colour icon  $\stackrel{\triangle}{\longrightarrow}$ .
- 6. Select a suitable font colour from the list which appears. Because two boxes are selected, the colour of the text in both boxes will be changed.
- 7. Press the **Tab** key. Each time you press **Tab** the next object on your slide will become selected (in the order they were placed on the slide).
- 8. Press **Shift Tab** to cycle through selecting objects in reverse order. This can be handy if you're trying to select an object that is behind another object.
- 9. Press **Ctrl A** (select all). This will select all the objects on your slide (this shortcut works in most programs for selecting everything not just PowerPoint).
- 10. Press **Esc** so that nothing is selected.

Now that you're familiar with ways of selecting objects, we can move on to formatting objects.

## **Exercise 2 – Formatting Text**

- 1. Move to the first slide in the presentation (**Tip**: pressing **Home** will take you to the first slide). We'll format the headings on this slide.
- 2. Select the main heading. Formatting the text can be done in more than one way. To begin with, drag your mouse over the text to highlight it as shown below.

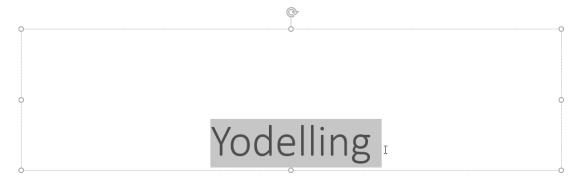

3. Now that the text is selected, use the icons on the **Ribbon Bar** to change formatting elements such as the font, size and text colour. Using this method is a quick way of formatting and it's also useful if you only want to format part of the text.

You may notice that when you move your mouse over selected text, many of the formatting options appear in a small toolbar that floats above the selected text.

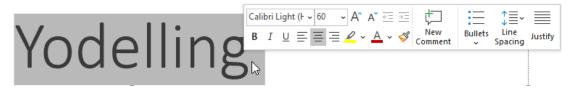

If you want to format all of the text in a box you can do it without selecting the text itself. Click the border of the text box. Any formatting options you change will affect all of the text inside the box.

4. Some of the more commonly used toolbar icons for formatting text boxes are shown below. Try some of them with the text boxes on the first slide.

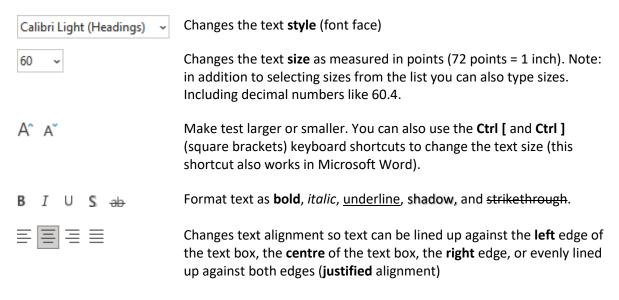

## **Exercise 3 – Formatting Bullet Points**

- 1. Go to **slide 2** "Reasons why I like \_\_\_\_\_".
- 2. Select the bullet list. Make sure you have the whole box selected as shown previously; otherwise you might change only some bullets instead of the whole list.
- 3. Click the arrow next to the **Bullets** icon on the **Ribbon Bar**. A list of bullet formats will appear.

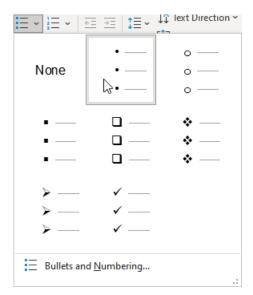

From here you can choose one of the pre-set styles of bullet lists or create your own with a custom character or picture.

- 4. Click the **Bullets and Numbering** option at the bottom of the list to open the **Bullets and Numbering** dialog box.
- 5. Click the **Customize** button and you will get a long list of characters that can be used.

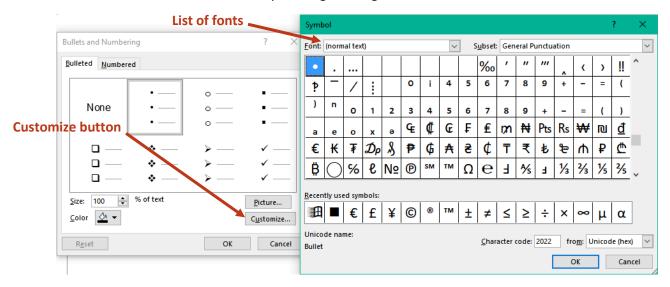

6. From the list of fonts at the top, choose **Webdings** or **Windings**. Instead of letters, both of these fonts contain symbols that are well suited for things like bullet points. Choose a symbol that you would like to use for your bullets and click **OK** to return to the **Bullets and Numbering** options. Click **OK** again to complete the change.

# Reasons why I like Yodelling

Sounds better than cats fighting on a tin roof

Clears my throat

Sounds better than a dentist's drill

Annoys my next door neighbour

🞜 Sounds better than a circular saw

## **Exercise 4 – Using Slide Themes**

PowerPoint has a number of built-in design themes. These are provided to make it quick and easy to design a presentation that has a neat, consistent look on each slide. It can format all the slides in even a very large presentation. Since you can change the design of all your slides at once, it doesn't matter which one you select first.

To use a design theme in your presentation, do the following:

1. Select the **Design** tab from the **Ribbon Bar**.

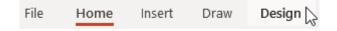

The main section of the Design tab on the Ribbon is taken up with slide design themes.

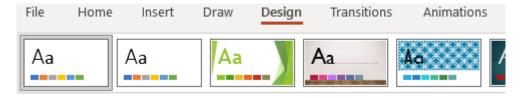

- 2. Click the **More** button on the end of the row of themes to see the complete range.
- 3. Move your mouse over the designs. When you leave your mouse over one of them, your slide will change to show you how it would look with that design.
- 4. Click on a design you like the look of. All your slides will change to take on the formatting of the selected theme. Different slides may have different formatting depending on the slide layout. For instance, your title slide may look different from the rest; though they will all have consistent, matching formats.
- 5. Try a few other designs and then save your presentation.

To the right of the row of templates are slide Variants. This allows you to select different versions of the template. E.g. you could have the same template but with a range of colours that is a better match for your presentation.

6. Try some of the different Variants and select the one that looks best with your presentation.

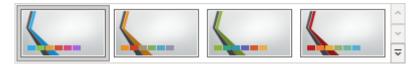

7. Click the **More** button at the end of the variants section. You can customise your theme even further with the options provided. For example you can choose from a range of colour schemes to change the selected theme. Select a suitable colour set for your theme.

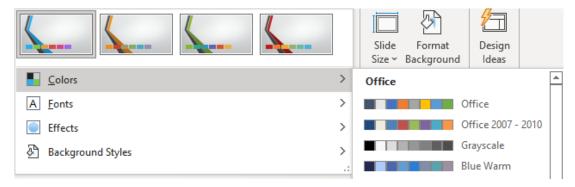

## **Exercise 5 – Format Pictures**

After using slide templates, one thing that might not fit in to the theme so well is the picture you imported on to slide 3. In the example shown below, the picture has a white background which doesn't blend in smoothly with the theme's background. PowerPoint includes several tools you can use to format an image on your slide.

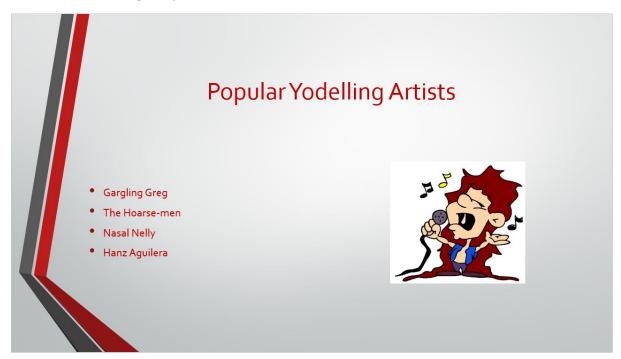

- 8. Click on the picture to select it. While the picture is selected, a **Picture Format** tab will appear at the end of the **Ribbon**.
- 9. Click the **Picture Format** tab on the ribbon to show the picture format options.

#### **Remove Background**

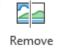

Background

- 10. Click **Remove Background** at the start of the ribbon.
- 11. The picture will change to show areas that will become transparent shaded with purple. The options on the ribbon will change to the ones below.

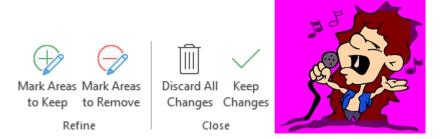

- If parts of the picture that are <u>not</u> meant to be transparent are shaded in purple, click **Mark Areas to Keep** and then carefully draw over those areas.
- If parts of the picture that are meant to be transparent are not shaded in purple, click Mark
  Areas to Remove and then carefully draw over those areas. In the example shown above, some
  parts of the picture that should not be transparent (such as the music notes and some parts of
  the singer) have been shaded in purple so this tool could be used to ensure they do not become
  transparent.
- Click **Discard All Changes** to cancel the background removal.
- If you have made adjustments and you are happy with them, click on **Keep Changes**.

Depending on the picture it might need a bit of careful work with both the Keep and Remove tools to get things right.

12. If your picture has a background that needs removing, try the Remove Background options.

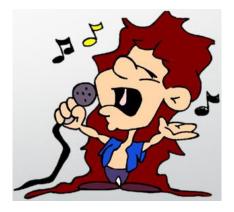

#### **Adjustments**

13. With the picture still selected, try some of the following adjustment options. You can use the **Ctrl Z** shortcut to **Undo** after trying each one if you don't want to keep the changes.

**Note** These options only change how the picture looks in your slideshow. If you have inserted an image that is saved on your computer, these options will not change the original image.

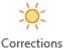

These options are mostly intended for use with photos and allow you to adjust things like brightness and contrast.

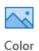

These options allow you to apply a colour tint to the selected image.

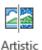

These options allow you to choose from a range of effects. These include effects that make it look like your image has been painted or sketched from chalk.

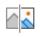

Effects ~

Lets you make the whole image partially transparent.

Transparency

#### **Compress Pictures**

It is common for a PowerPoint slideshow to contain a lot of images, including photos. Since these images are stored in your PowerPoint file, they can quickly add up to a very large file size. An important thing to remember is that photos taken with a typical modern phone camera, are usually very detailed, high resolution photos suitable for high quality printing. Slideshows will be viewed on a screen or projector where such high levels of detail are not needed.

You might insert a photo and resize it so that it only appears as a small photo on screen, but that huge, high resolution image is still being stored inside your presentation file. The Compress Pictures option allows you to reduce the amount of detail in your images so that they still look good on a screen or projector, but don't take a huge amount of file space when you save your slideshow.

14. Make sure your image is still selected and click the Compress Pictures option on the ribbon.

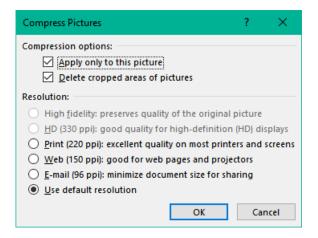

- 15. If you have several images in your slideshow then you can turn off the **Apply only to this picture** option so that it will apply to all of the images and save you having to do each one individually.
- 16. The options below allow you to choose quality settings. These options can compress pictures so that they take up less space but still look good on a projector. Some options might not be available depending on the type of image you have selected.
- 17. Once you have selected a suitable resolution option, click OK.

In a slideshow with a lot of images, it might take a bit of time to work on all of your images. If you do have a lot of images, then using this feature can potentially make a huge difference to the size of your PowerPoint file. This can also affect how long it takes to open your presentation.

#### **Picture Styles**

The middle section of the Picture Format tab on the Ribbon is occupied by a range of styles that can be applied to a selected picture.

18. Try out some of the styles while your picture is selected.

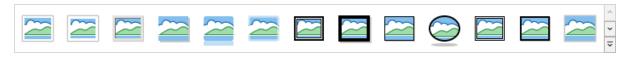

## **Cropping a Picture**

19. Click the **Crop** icon on the ribbon.

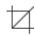

Crop

Black markers will appear around the edges of the selected image. You can drag these markers to trim or *crop* your image.

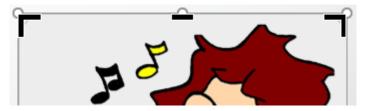

20. When you have finished cropping your image, click the **Crop** icon again or press the **Esc** key on your keyboard to finish cropping.

## Exercise 6 - Design Ideas

**Design Ideas** is a PowerPoint feature that will suggest layout changes to your slide based on the content of the slide. It sometimes appears automatically as you might have seen earlier.

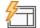

1. Click the **Home** tab on the ribbon and click **Design Ideas** button on the end of the ribbon.

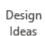

- 2. A selection of design suggestions will appear on the side of your screen.
- 3. Click on different **Design Ideas** to try them out (remember you can use **Ctrl Z** to undo if you want to go back to how it was before the change).
- 4. You can close the **Design Ideas** panel when you have finished using it.

### Exercise 7 - Slide Masters

Slide Masters allow you to customise content that appears on every slide in your presentation. This could include things like backgrounds, logos and page/slide numbers. It works a bit like headers and footers in a Word document. Using slide masters has a number of benefits:

- Saves you a bit of work by allowing you to have something appear on all slides without having to edit each slide one by one.
- Improve consistency in your slideshow by easily adding common elements across slides.
- Objects placed on slide masters can only be edited when you are editing the slide master. This avoids accidentally editing or deleting certain things while you are working on individual slide.
- 1. Select the View tab on the Ribbon.

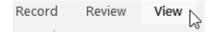

2. Click Slide Master to edit the slide master.

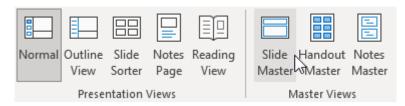

The side of the screen where the slide thumbnails usually appear will now show the different slide masters. As the top is the main slide master where you can customise elements that will be common to all of your slides. Below that are slide masters for each of the slide layouts. Changing any of those will change any slides in your presentation that use those layouts.

- 3. Make sure the main slide master at the top is selected.
- 4. Select the box that contains the main title (the one that says Click to edit Master title style).
- 5. With that box selected, make some font changes from the **Home** tab on the **Ribbon**.
- 6. From the **Slide Master** tab on the **Ribbon** click **Close Master View**.

You can also exit master view by clicking **Normal** from the **View** tab.

Any slides that use the title in its layout will now show the formatting changes you made.

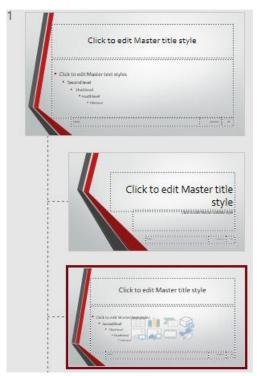

#### Insert page numbers and dates

- 1. Select the Insert tab on the Ribbon.
- 2. Click Header & Footer.

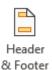

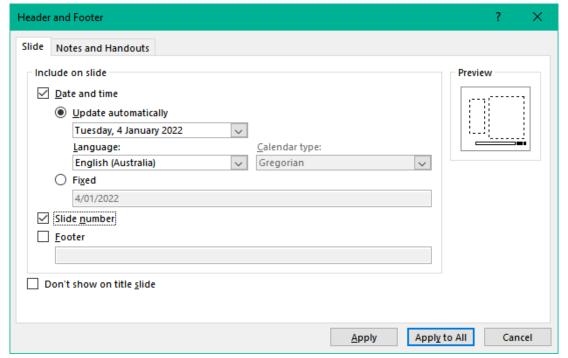

- 1. Tick the **Date and time** option.
- 2. Under **Update Automatically**, use the list to choose a date format.
- 3. Tick the **Slide number** option.
- 4. Click **Apply to All** to add the date and page number to all of your slides.

**Tip** You can modify your slide master to adjust the format and position of your date and time.

5. Save your slideshow